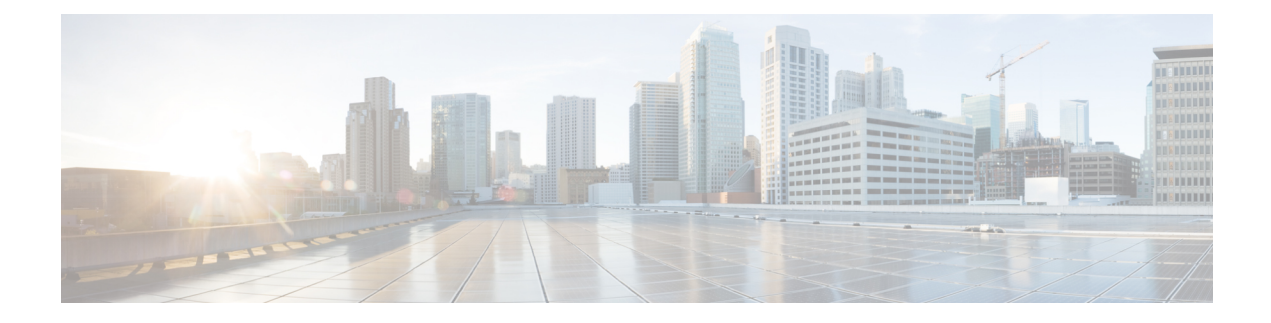

# **Configure Softphone**

- Create [Softphones](#page-0-0) Workflow, on page 1
- Create and [Configure](#page-0-1) Cisco Jabber Devices, on page 1
- Add a [directory](#page-4-0) number to the device, on page 5
- [Associate](#page-4-1) Users with Devices, on page 5
- Create Mobile SIP [Profiles,](#page-5-0) on page 6
- [Configure](#page-7-0) the Phone Security Profile, on page 8

## <span id="page-0-0"></span>**Create Softphones Workflow**

#### **Procedure**

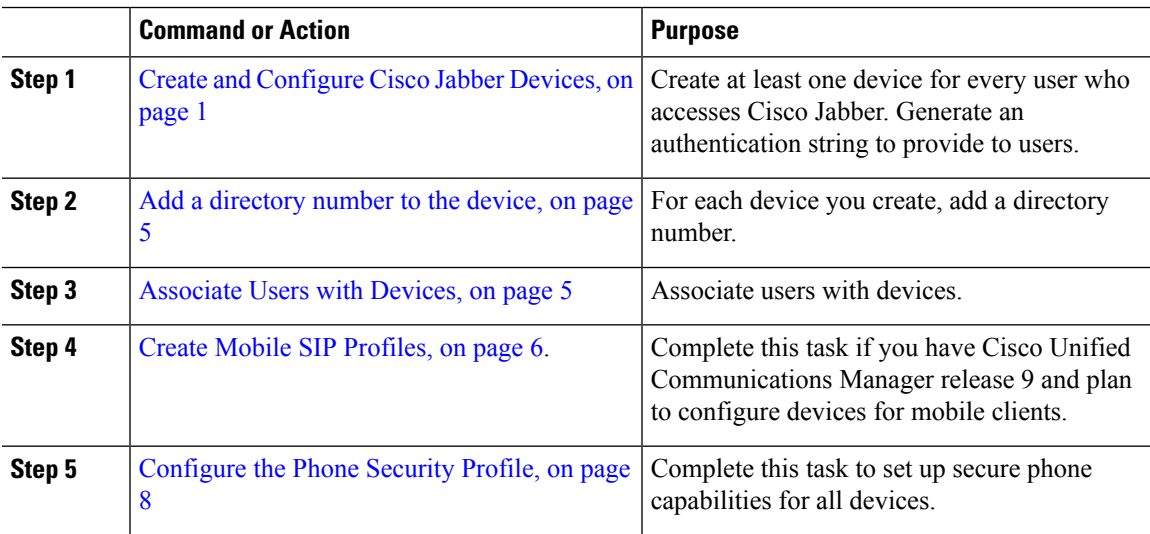

# <span id="page-0-1"></span>**Create and Configure Cisco Jabber Devices**

Create at least one device for every user that accesses Cisco Jabber. A user can have multiple devices.

**Note** Users can only remove participants from a conference call when using the softphone (CSF) device for calls.

#### **Before you begin**

- Install COP files.
- Create SIP profiles if you have Cisco Unified Communications Manager release 9 or earlier and plan to configure devices for mobile clients.
- Create the Phone Security Profile if you plan to set up secure phone capabilities for all devices.
- If you are using CAPFenrollment, for Cisco Unified Communications Manager release 10 or later, ensure that the Cisco Certificate Authority Proxy Function (CAPF) service parameters value for **Certificate Issuer to Endpoint** is **Cisco Certificate Authority Proxy Function**. This is the only option supported by Cisco Jabber. For information on configuring the CAPF service parameter see the *Update CAPF Service Parameters* topic in the Cisco Unified [Communications](http://www.cisco.com/c/en/us/support/unified-communications/unified-communications-manager-callmanager/products-maintenance-guides-list.html) Manager Security Guides.
- Before you create TCT devices, BOT devices, or TAB devices for Cisco Jabber for mobile users, specify the organization top domain name to support registration between Cisco Jabber and the Cisco Unified Communications Manager. In Unified CM Administration interface, select **System** > **Enterprise Parameters**. Under the Clusterwide Domain Configuration section, enter the organization top domain name. For example, cisco.com. This top domain name is used by Jabber as the DNS domain of the Cisco Unified Communications Manager servers for phone registration. For example, CUCMServer1@cisco.com.

#### **Procedure**

**Step 1** Log in to the **Cisco Unified CM Administration** interface. **Step 2** Select **Device** > **Phone**. **Find and List Phones** window opens. **Step 3** Select **Add New**. **Step 4** From the **Phone Type** drop-down list, select the option that is applicable to the device type you are configuring and then select **Next**. For Jabber users, you can only create one type of device per user although you can create multiple devices for each user. For example, you can create one tablet device and one CSF device but not two CSF devices. • **Cisco Unified Client Services Framework**—Select this option to create a CSF device for Cisco Jabber for Mac or Cisco Jabber for Windows. • **Cisco Dual Mode for iPhone**—Select this option to create a TCT device for an iPhone. • **Cisco Jabber for Tablet**—Select this option to create a TAB device for an iPad or an Android tablet . • **Cisco Dual Mode for Android**—Select this option to create a BOT device for an Android device. **Step 5** From the **Owner User ID** drop-down list, select the user for whom you want to create the device. For the **Cisco Unified Client Services Framework** option in a Phone mode deployment, ensure that **User** is selected. **Step 6** In the **Device Name** field, use the applicable format to specify a name for the device:

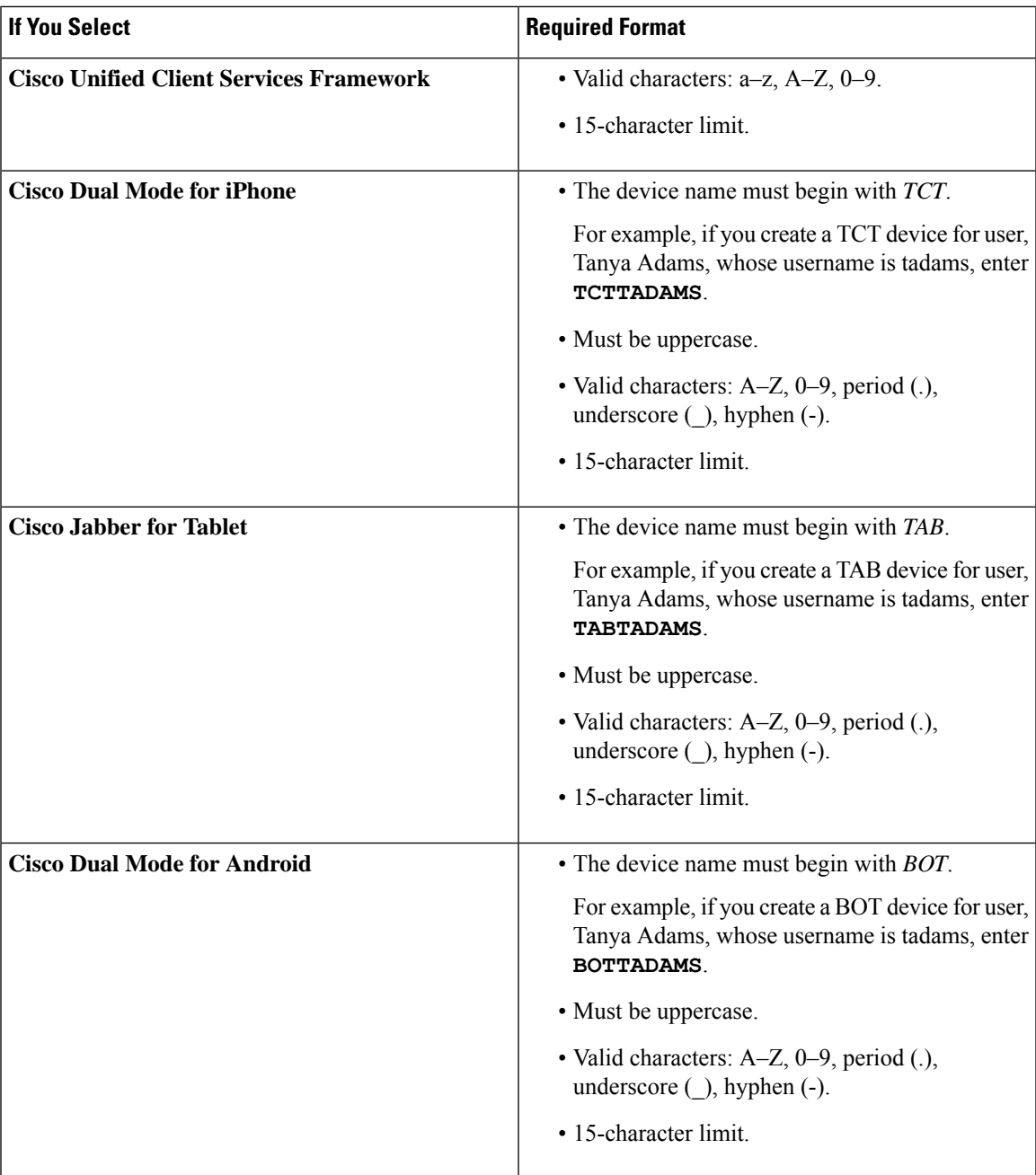

**Step 7** If you are using CAPF enrollment, complete the following steps to generate an authentication string:

- **a.** Users can use the authentication string that you can provide to access their devices and securely register to Cisco Unified Communications Manager, navigate to the **Certification Authority Proxy Function (CAPF) Information** section.
- **b.** From the **Certificate Operation** drop-down list, select **Install/Upgrade**.
- **c.** From the **Authentication Mode** drop-down list, select **By Authentication String** or **By Null String**. Using the CAPF Authentication mode **By Null String** with JVDI and Jabber for Windows CSF devices is not supported. It causes Jabber registration with Cisco Unified Communications Manager to fail.
- **d.** Click **Generate String**. The Authentication String autopopulates with a string value. This is the string that you will provide to end users.
- **e.** From the **KeySize (Bits)** drop-down list, select the same key size that you set in the phone security profile.
- **f.** In the **Operation Completes By** fields, specify an expiration value for the authentication string or leave as default.
- **g.** If you are using a group configuration file, specify it in the **Cisco Support Field** of the **Desktop Client Settings.** Cisco Jabber does not use any other settings that are available on the **Desktop Client Settings**.
- **Step 8** Select **Save**.
- **Step 9** Click **Apply Config**.

#### **What to do next**

Add a Directory Number to the device.

### **Provide Users with Authentication Strings**

If you are using CAPFenrollment to configure secure phones, then you must provide users with authentication strings. Users must specify the authentication string in the client interface to access their devices and securely register with Cisco Unified Communications Manager.

When users enter the authentication string in the client interface, the CAPF enrollment process begins.

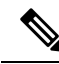

**Note**

The client displays an error if:

• Users enter an incorrect authentication string.

Users can attempt to enter authentication strings again to complete the CAPF enrollment. However, if a user continually enters an incorrect authentication string, the client might reject any string the user enters, even if the string is correct. In this case, you must generate a new authentication string on the user's device and then provide it to the user.

• Users do not enter the authentication string before the expiration time you set in the **Operation Completes By** field.

In this case, you must generate a new authentication string on the user's device. The user must then enter that authentication string before the expiration time.

The time it takes for the enrollment process to complete can vary depending on the user's computer or mobile device and the current load for Cisco Unified Communications Manager. It can take up to one minute for the client to complete the CAPF enrollment process.

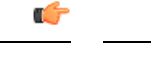

When you configure the end users in Cisco Unified Communications Manager, you must add them to the following user groups: **Important**

- **Standard CCM End Users**
- **Standard CTI Enabled**

Users must not belong to the Standard CTI Secure Connection user group.

### <span id="page-4-0"></span>**Add a directory number to the device**

After you create and configure each device, you must add a directory number to the device. Thistopic provides instructions on adding directory numbers using the **Device** > **Phone** menu option.

#### **Before you begin**

Create a device.

#### **Procedure**

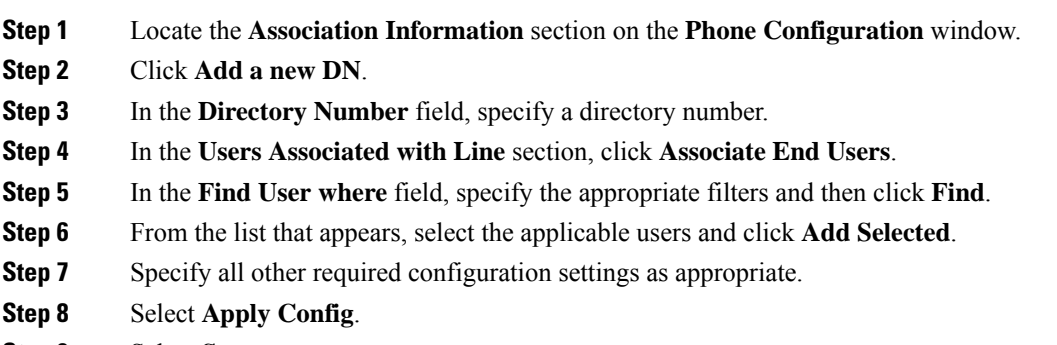

<span id="page-4-1"></span>**Step 9** Select **Save**.

### **Associate Users with Devices**

On Cisco Unified Communications Manager version 9.x only, when the client attempts to retrieve the service profile for the user, it first gets the device configuration file from Cisco Unified Communications Manager. The client can then use the device configuration to get the service profile that you applied to the user.

For example, you provision Adam McKenzie with a CSF device named CSFAKenzi. The client retrieves CSFAKenzi.cnf.xml from Cisco Unified Communications Manager when Adam signs in. The client then looks for the following in CSFAKenzi.cnf.xml:

<userId serviceProfileFile="*identifier*.cnf.xml">amckenzi</userId>

For this reason, if you are using Cisco Unified Communications Manager version 9.x, you should do the following to ensure that the client can successfully retrieve the service profiles that you apply to users:

- Associate users with devices.
- Set the **User Owner ID** field in the device configuration to the appropriate user. The client will retrieve the Default Service Profile if this value is not set.

#### **Before you begin**

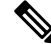

**Note** Do not associate a CSF to multiple users if you intend to use different service profiles for these users.

#### **Procedure**

**Step 1** Associate users with devices.

- a) Open the **Unified CM Administration** interface.
- b) Select **User Management** > **End User**.
- c) Find and select the appropriate user.
	- The **End User Configuration** window opens.
- d) Select **Device Association** in the **Device Information** section.
- e) Associate the user with devices as appropriate.
- f) Return to the **End User Configuration** window and then select **Save**.

**Step 2** Set the **User Owner ID** field in the device configuration.

- a) Select **Device** > **Phone**.
- b) Find and select the appropriate device.

The **Phone Configuration** window opens.

- c) Locate the **Device Information** section.
- d) Select **User** as the value for the **Owner** field.
- e) Select the appropriate user ID from the **Owner User ID** field.
- f) Select **Save**.

### <span id="page-5-0"></span>**Create Mobile SIP Profiles**

This procedure is required only when you use Cisco Unified Communication Manager release 9 and are configuring devices for mobile clients. Use the default SIP profile provided for desktop clients. Before you create and configure devices for mobile clients, you must create a SIP profile that allows Cisco Jabber to stay connected to Cisco Unified Communication Manager while Cisco Jabber runs in the background.

If you use Cisco Unified Communication Manager Release 10, choose the **Standard SIP Profile for Mobile Device** default profile when you create and configure devices for mobile clients.

#### **Procedure**

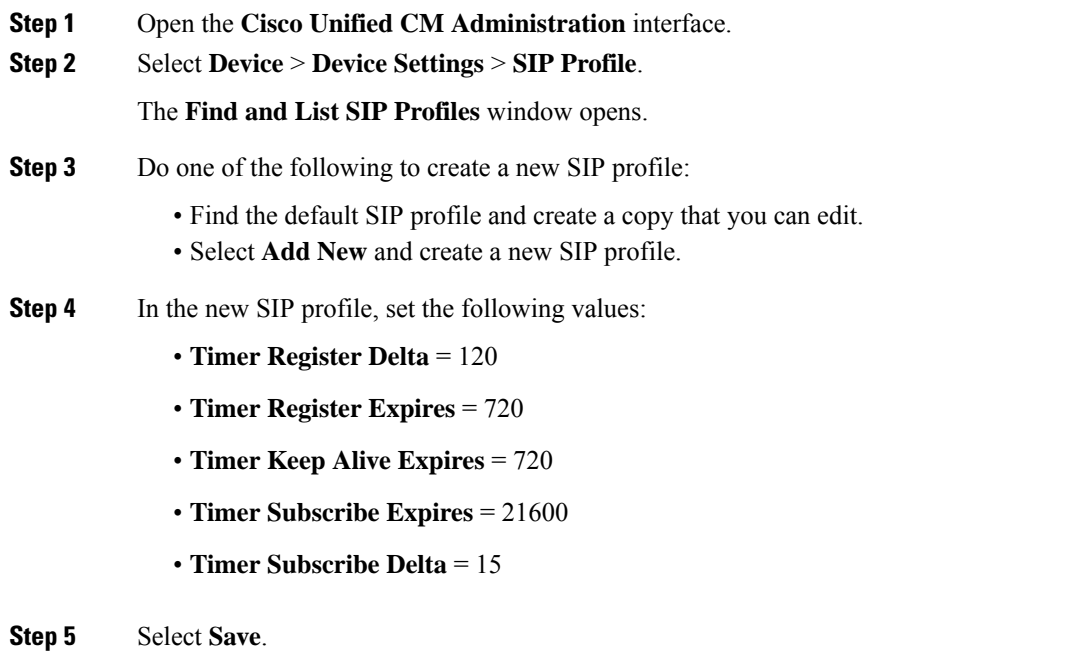

### **Setting up System SIP Parameters**

If you are connected to a low-bandwidth network and finding it difficult to take an incoming call on your mobile device, you can set the system SIP parameters to improve the condition. Increase the SIP Dual Mode Alert Timer value to ensure that calls to the Cisco Jabber extension are not prematurely routed to the mobile-network phone number.

#### **Before you begin**

This configuration is only for mobile clients.

Cisco Jabber must be running to receive work calls.

#### **Procedure**

- **Step 1** Open the **Cisco Unified CM Administration** interface.
- **Step 2** Select **System** > **Service Parameters**.
- **Step 3** Select the node.
- **Step 4** Select the **Cisco CallManager (Active)** service.
- **Step 5** Scroll to the **Clusterwide Parameters (System - Mobility)** section.
- **Step 6** Increase the **SIP Dual Mode Alert Timer** value to 10000 milliseconds.
- **Step 7** Select **Save**.

If, after you increase the SIP Dual Mode Alert Timer value, incoming calls that arrive in Cisco Jabber are still terminated and diverted using Mobile Connect, you can increase the SIP Dual Mode Alert Timer value again in increments of 500 milliseconds. **Note**

# <span id="page-7-0"></span>**Configure the Phone Security Profile**

You can optionally set up secure phone capabilities for all devices. Secure phone capabilities provide secure SIP signaling, secure media streams, and encrypted device configuration files.

If you enable secure phone capabilities for users, device connections to Cisco Unified Communications Manager are secure. However, calls with other devices are secure only if both devices have a secure connection.

#### **Before you begin**

• Configure the Cisco Unified Communications Manager security mode using the Cisco CTL Client. At minimum, select mixed mode security.

For instructions on how to configure mixed mode with the Cisco CTL Client, see the Cisco [Unified](http://www.cisco.com/c/en/us/td/docs/voice_ip_comm/cucm/security/11_0_1/secugd/CUCM_BK_C1A78C1D_00_cucm-security-guide-1101.html) [Communications](http://www.cisco.com/c/en/us/td/docs/voice_ip_comm/cucm/security/11_0_1/secugd/CUCM_BK_C1A78C1D_00_cucm-security-guide-1101.html) Manager Security Guide.

• For conference calls, ensure that the conferencing bridge supports secure phone capabilities. If the conferencing bridge does not support secure phone capabilities, calls to that bridge are not secure. Likewise, all parties must support a common encryption algorithm for the client to encrypt media on conference calls.

#### **Procedure**

- **Step 1** In **Cisco Unified Communications Manager**, select **System** > **Security** > **Phone Security Profile**.
- **Step 2** Select **Add New**.
- **Step 3** From the **Phone Type** drop-down list, select the option that is applicable to the device type you are configuring and then select **Next**.
	- **Cisco Unified Client Services Framework**—Select this option to create a CSF device for Cisco Jabber for Mac or Cisco Jabber for Windows.
	- **Cisco Dual Mode for iPhone**—Select this option to create a TFT device for an iPhone.
	- **Cisco Jabber for Tablet**—Select this option to create a TAB device for an iPad or an Android tablet .
	- **Cisco Dual Mode for Android**—Select this option to create a BOT device for an Android device.
	- **CTI Remote Device**—Select this option to create a CTI remote device.

CTI remote devices are virtual devices that monitor and have call control over a user's remote destination.

- **Step 4** In the **Name** field of the **Phone Security Profile Configuration** window, specify a name for the phone security profile.
- **Step 5** For **Device Security Mode**, select one of the following options:

• **Authenticated**—The SIP connection is over TLS using NULL-SHA encryption.

 $\mathbf I$ 

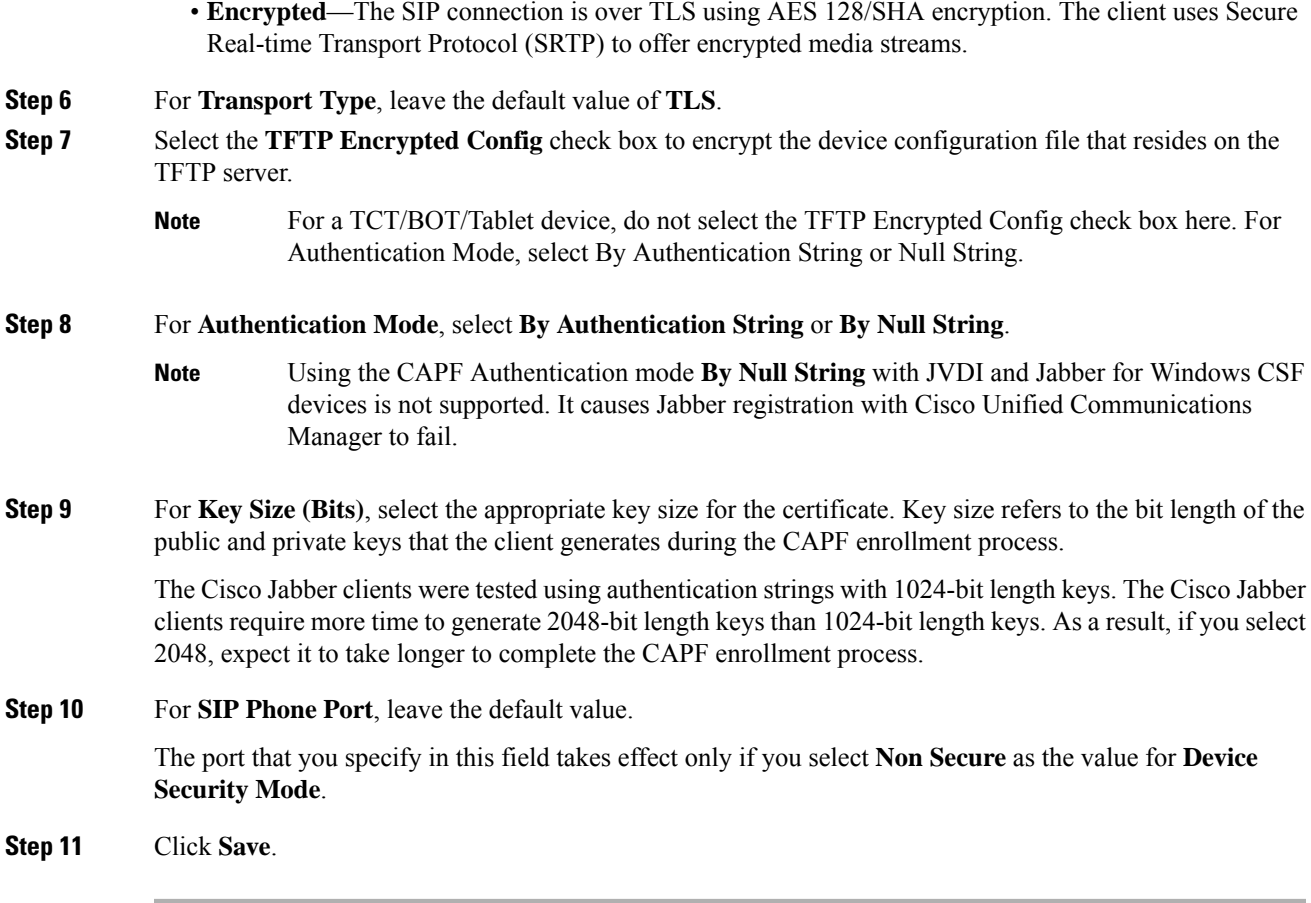

 $\mathbf I$